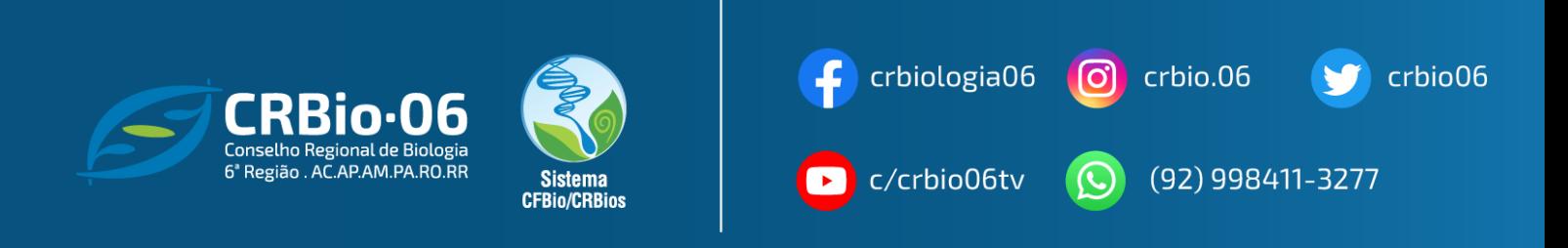

## **SEGUNDA VIA DE BOLETO DE ART**

1. Após acessar [www.crbio06.gov.br,](http://www.crbio06.gov.br/) clique no botão

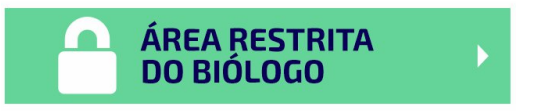

2. Ou clique na Guia "Serviços" – "para Biólogos"

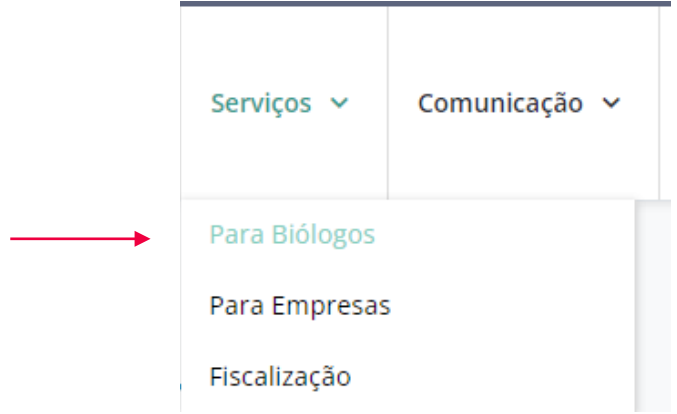

1.3.Clique no botão **"ÁREA RESTRITA DO BIÓLOGO"**

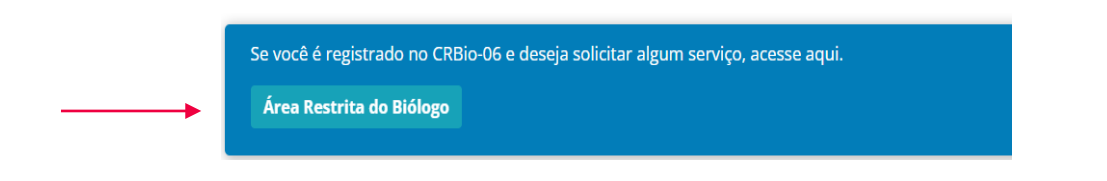

2. Escolha a opção "**ART Eletrônica".**

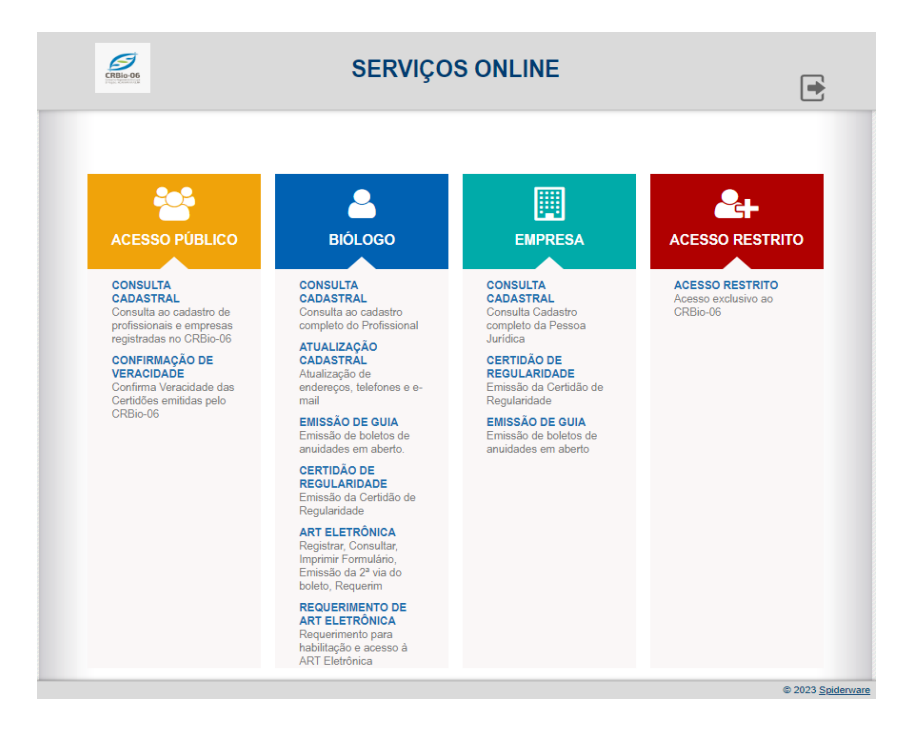

*3.* Insira seus dados de acesso, usando apenas caracteres numéricos, e clique na opção "**Confirmar**". Siga com o passo 6.

*Caso tenha esquecido ou não possua senha, clique: "Esqueceu sua senha? ou 1º Acesso? Para obter senha de acesso, clique aqui" e siga os passos 4. e 5*

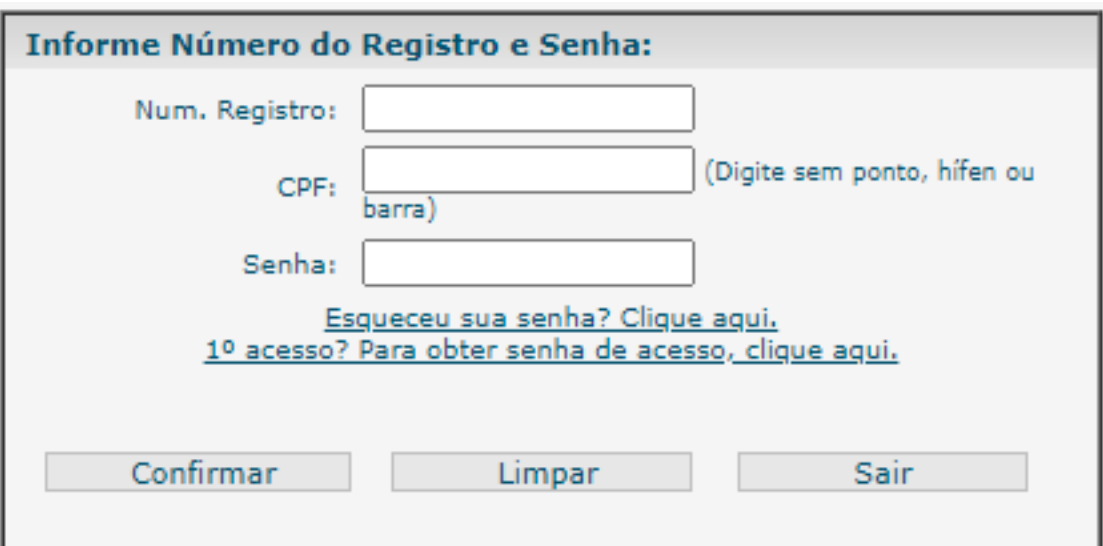

4. Insira os dados e clique em "**Enviar**

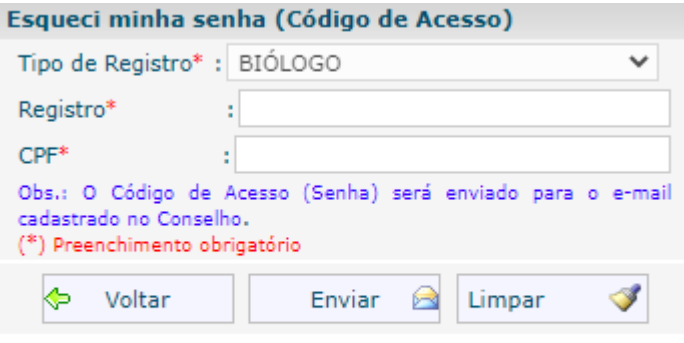

Verifique se o e-mail com o código de acesso encontra-se na sua Caixa de SPAM ou Lixo Eletrônico, caso não chegue em sua Caixa de Entrada

5. Um código de acesso será enviado para o e-mail cadastrado . Clique em **"OK", em seguida Voltar,** na janela anterior.

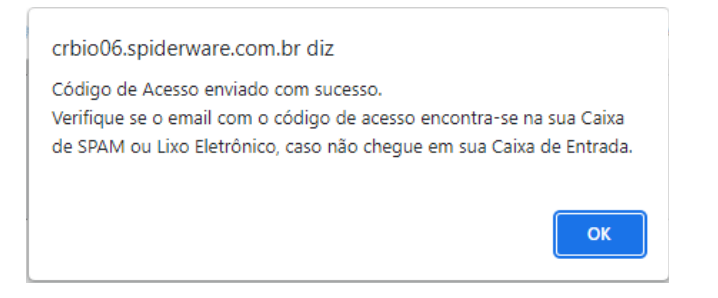

6. Clique em "**Taxa de registro de ART, efetuar o pagamento**"

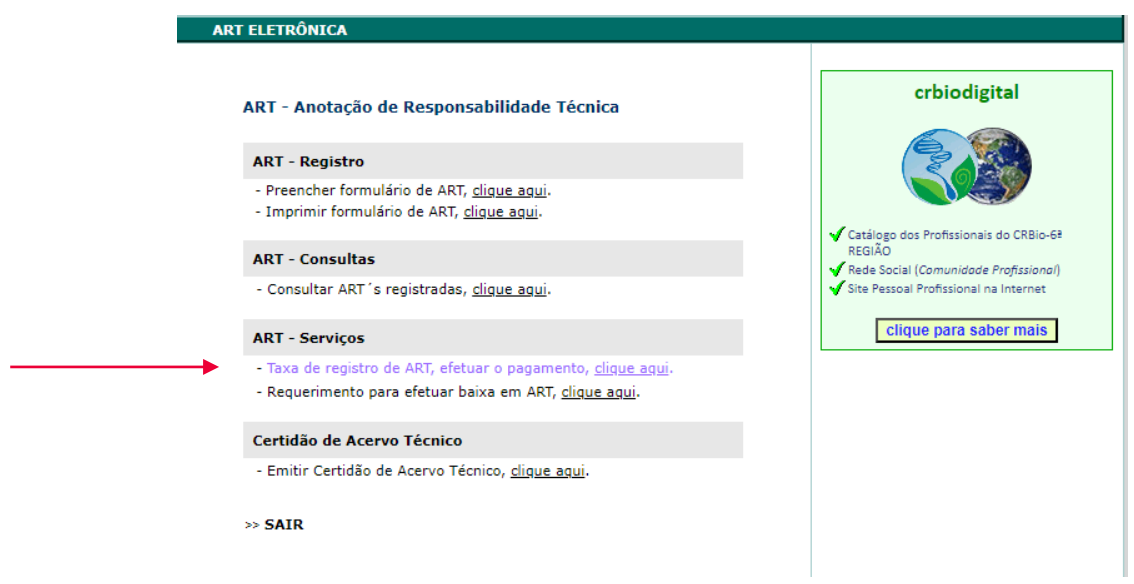

## 7. Clique em **Imprimir**.

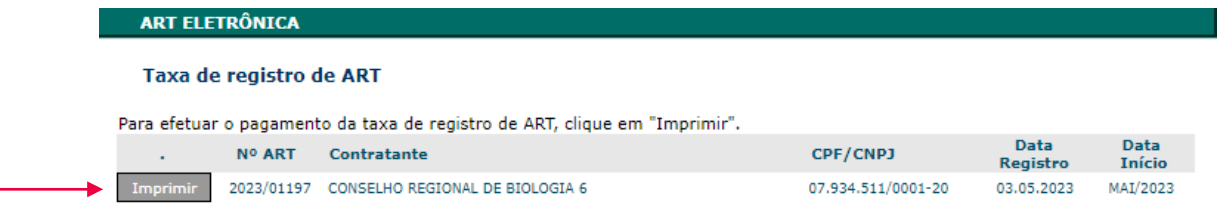

8. Em Opções de pagamento: **clique em Boleto Bancário.**

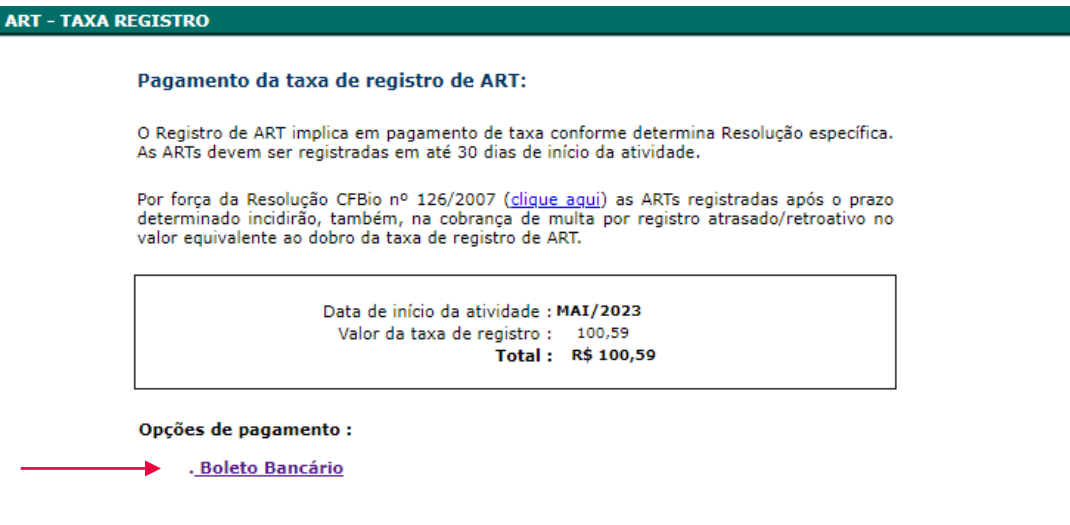

O PDF vai ser gerado com o boleto de pagamento, clique em **Imprimir Guia.**

**As imagens usadas neste tutorial são apenas para efeito ilustrativo e servem como orientação para emissão de Segunda Via de Boleto pelo profissional Biólogo!**